# ِ کاربرد فناوری آموزشی **ِ**

مگى بلوياتن

**مهدی کماسی دانشجوی دکترای رشتة تکنولوژی آموزشی دانشگاه عالمه طباطبائی**

نگاهی به امکانات و ترفندهای بهکارگیری آن

# **اشاره**

**»بیگبلوباتن« از جمـله نـرمافــزارهایی است که تـدریس با استفاده از آن، به تـبحـر، مدرک و شایستگیهای خــاصی نیاز ندارد و بهراحتی میتوان از ابزارها و امکانـات آن بـهره برد. در این مطلب سعی داریم به سادهترین شکل، برگزاری یک کالس درس مجازی با استفاده از نرمافزار بیگبلوباتن را به معلمان و دوستداران فضای مجازی آموزش دهیم.**

**کلیدواژهها: آموزش، نرمافزار، آموزش مجازی، کالس مجازی، بیگبلوباتن**

## **چگونگی ورود به کالس**

برای ورود به محیط نرمافزار باید وارد آدرس پنل خود شوید. بعد از ورود صفحهای مانند تصویر 1 را خواهید دید.

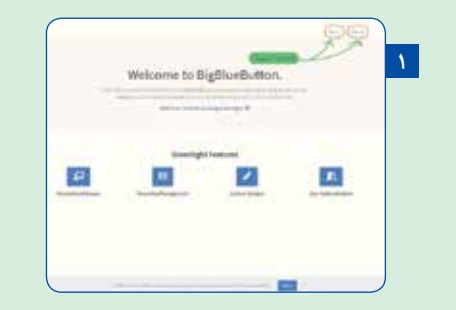

در گوشة سمت راست بالا دو گزینة «Sign up» و «Sign up» قرار دارد. اگر حساب کاربری ندارید، باید روی «Sign up» کلیک کنید. با کلیک روی این گزینه پنجرهای برای شما باز میشود که در آن باید اطالعات را مطابق شکل 2 کامل کنید؛ اطالعاتی مانند نام، ایمیل و پسورد.

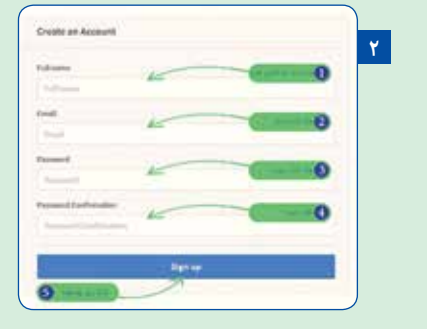

بعد از اینکه اطالعات کادرها را کامل کردید، روی گزینة »Sign up »کلیک کنید تا وارد پیشخوان بیگبلوباتن شوید. اگر از قبل حساب کاربری دارید، روی «Sign in» کلیک کنید. با کلیک روی این گزینه، پنجرة تصویر3 را خواهید دید.

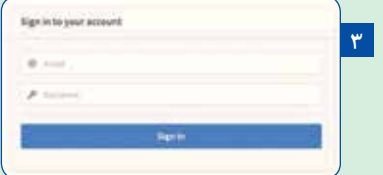

در این پنجره ایمیل و پسـورد خود را ماننـد تصویـر 4 وارد و روی کلیک کنید تا وارد پنل شوید. Sign in»

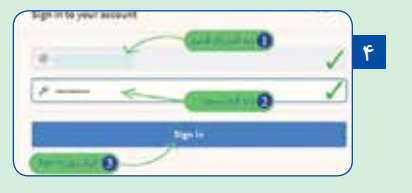

### **چگونگی ایجاد یک اتاق جدید**

ورود به داشبـورد بیگبلوباتـن به تنـهایی کارایـی ندارد و شمـا یا بهعنوان مدرس و ارائهدهنده و یا بهعنوان یکی از اعضای کنفرانس باید وارد اتاق مربوط به خود شوید. فرض میکنیم در حالت اول شما یک ارائهدهنده هستید و باید اتاقی را ایجاد کنید و از طریق آن سایر دانشآموزان را هم عضو کنید. تصویر 5 را ببینید.

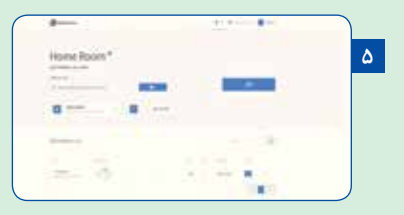

حاال اگر میخواهید بهعنوان مـدرس کالس جـدیـدی ایجاد کنید، روی «ایجاد اتاق» یا «Create Room» کلیک کنید.

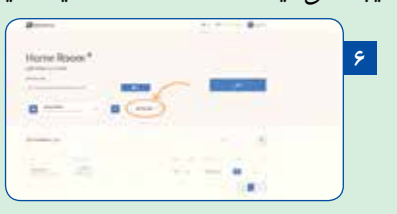

با کلیک روی این گزینه پنجرهای مانند تصویر 7 را خواهید دید.

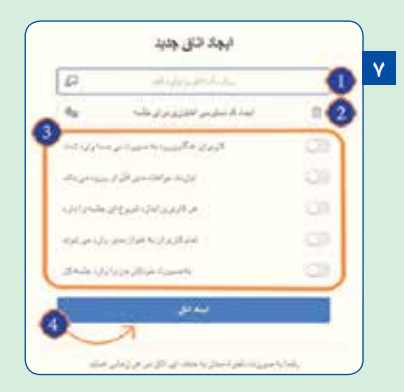

در کادر شمارة 1 نام اتاق را به دلخواه وارد کنید.

با استفاده از کادر شمارة ۲ میتوانید با کلیک روی تاس یک رمز تصادفی ایجاد کنید و آن را با دانشآموزان به اشتراک بگذارید. به این صورت دانشآموزان با واردکردن رمز عبور میتوانند وارد کالس شوند. در کادر شمارة 3 میتوانید برای دانشآموزان سطح دسترسی تعیین

کنید. با خاموش یا روشنکردن هر کدام از این گزینهها این کار انجام میشود.

در نهایت با اعمال تغییرات، روی ایجاد اتاق که با شمارة 4 مشخص شده است، کلیک کنید.

به همین راحتی یک اتاق برای تشکیـل هماندیشـی یا کالس شما ایجاد شد. تصویر 8 نشان میدهـد کالس ما با نام »آموزش بیگبلوباتن« ایجاد شده است.

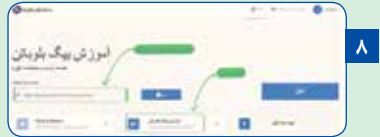

برای ورود به کالس روی آغاز کلیک کنید. با کلیک روی این گزینه پنجرهای مانند تصویر 9 را خواهید دید.

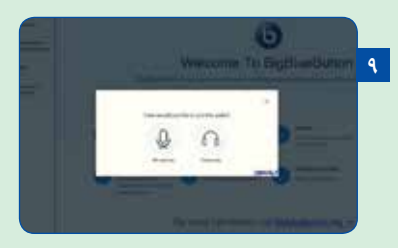

همانطور که میبینید، دو گزینه پیش روی شما قرار دارد: شما اشتراک بگذارید. میتوانید با انتخاب گزینة»Microphone »در کالس صحبت کنید. اما اگر انتخاب شما »Only Listen »باشد، تنها میتوانید در کالس حاضر شوید و فقط صحبتهای دیگران را گوش دهید.

چون در اینجا بهصورت مدرس وارد شدهاید، پس روی حالت بلندگو کلیک کنید. البته حین برگزاری کلاس میتوانید مجدداً بین این دو حالت جابهجا شوید.

بعد از کلیک روی هر کدام از گزینهها، پنجرة بیگبلوباتن به صورت تصویر 10 در خواهد آمد.

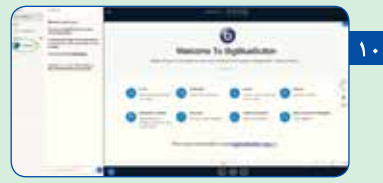

در اینجا وارد کلاس شدهاید و تنها کاربر حاضر در کلاس فعـلاً شما هستید.

 **آموزش استفاده از مهمترین امکانات بیگبلوباتن** زمانـی که وارد اتاق شدیـد امکانات متفاوتـی در اختیار شما قرار میگیرند که میتوانید از هـر کدام از آنها استفاده کنید. در ادامه چند نمونه از این ابزارها را بررسی میکنیم.

## **ضبط تصویر**

شما میتوانید بهراحتی از تمام اتفاقاتی که در صفحة نمایش شما میافتد، فیلم بگیریـد و آن را در اختیـار دانشآموزانی بگذارید که در جلسه حاضر نبودند. تصویر 11 را ببینید.

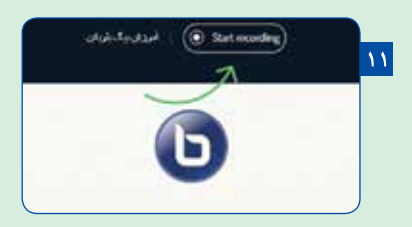

در بالای صفحه گزینهای با عنوان «Start recording» قرار دارد. با کلیک روی این گزینـه میتوانیـد تعیین کنیـد تمام کالس یا بخشی از آن را بهدلخواه خود ضبط کنید.

در پایین صفحـه، سه گـزینه در وسط قرار دارند. در ادامه به ترتیب عملکرد هر کدام از این گزینـهها را بررسی میکنیم.

#### **به اشتراکگذاشتن دسکتاپ**

به اشتراک گذاری میز کار(دسکتاپ) یا «Share your Screen» گزینهای است که با فشاردادن آن میتوانید میزکار)دسکتاپ( خود را به

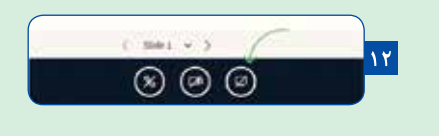

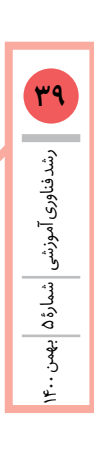

رشد فناوریآموزشیشمارۀ ۵ بهمن 1400

**40** در پاییـن صفحه اولیـن گزینـه از سمـت راست مشخـصکنندة به اشتراک گذاری میز کار (دسکتاپ) است.

اگر روی »Screen your Share »کلیک کنید، پنجرهای مانند تصویر 13 خواهید دید.

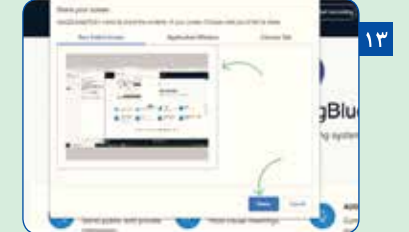

حاال تنهـا کاری که باید انجام دهیـد، انتخاب پنجرة مورد نظر و سپس کلیک روی کلیـد »Share »است. به این ترتیب، شما صفحة نمایشگر خود را به اشتراک گذاشتهاید.

قبل از استفاده از اشتراک صفحه در بیگ ً بلوباتن، حتما هر برنامه یا پنجرة مرورگر دیگری را که میخواهید به اشتراک بگذارید، باز کنید. اگر از مرورگـر »کـروم« استفـاده میکنیـد، از شما خواستـه مـیشود را Application Window یــا Your Entire Screen انتخـاب کنید. در مرحلـة بعد از شمـا خواستـه میشود Preferred Screen را انتخاب کنید. اگر صفحة مورد نظـر را انتخـاب نکنید، نمیتوانیـد ادامـه دهیـد. هنگامـیکه اشتـراک صفحـه را بهدلخـواه خود پیکـربنـدی کردیـد، Share را انتخـاب کنیـد تـا اشتـراک با شرکتکنندگان آغاز شود.

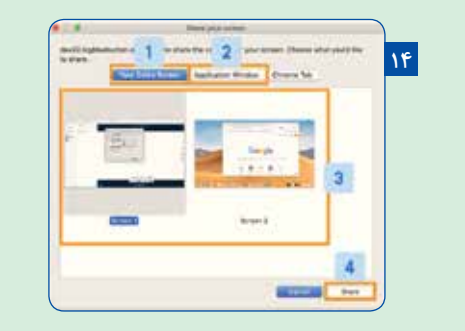

#### **به اشتراکگذاشتن تصویر**

با کلیک روی گزینهٔ «Share webcam» در پایین صفحه که با نماد یک دوربین نشان داده شده است، میتوانید تصویر خود را با دانشآموزان به اشتراک بگذارید. اگر میخواهید آنها تصویر شما را ببینند، روی این گزینـه کلیک کنیـد. با کلیـک روی آن، مانند مرحلة قبل، پنجرهای باز میشـود که در صورت داشتـن »وبکم«، امکان بهاشتراکگذاری تصویر فراهم میشود.

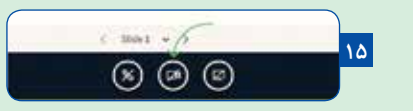

شما تنها باید روی گزینهٔ«Start sharing» کلیک کنید.

#### **به اشتراکگذاشتن صدا**

گزینهٔ سوم در پایین پنجره «Join audio» است که به شنیدن یا پخش صدا مربوط است. اگر روی این گزینه کلیک کنید، همان پنجرهای که اول کار باز شد، مجدداً برای شما باز میشود و میتوانید حالت مربوط به شنیداری یا گفتاری را تغییر دهید. با فعالکردن حالت بلندگو، عالوه بر اینکه دانشآموزان میتوانند صدای شما را بشنوند، شما هم میتوانید صدای آنها را بشنوید و در یک مکالمة دوطرفه شرکت کنید.

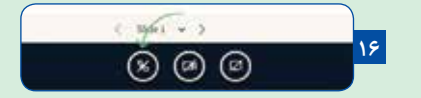

#### **نمایش اسالید**

مدرس در کالس مجازی بیگبلوباتن میتواند پروندههای متفاوتی را با مخاطبان به اشتراک بگذارد. برای به اشتراکگذاشتن پرونده کافی است از قسمت فعالیتها گزینة »مدیریت ارائهها« را انتخاب کنید.

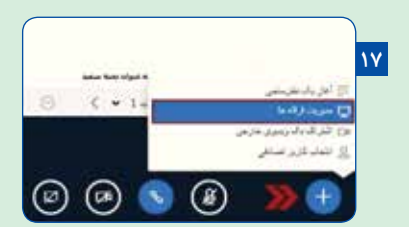

با کلیک روی این گزینه صفحهای برای شما باز میشود که از طریق پیرابند (کادر) پایین صفحه میتوانید فایل را از دستگاه خود انتخاب و بارگذاری کنید. هنگامـی که فایل بارگـذاری شد، در قسمـت باالی pdf.default میتوانید آن را انتخاب کنید و در انتها دکمة بارگذاری را کلیک کنید.

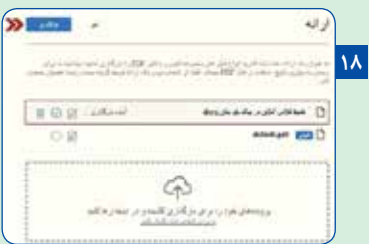

هنگام بارگذاری در کالس، اگر بخواهید دوباره تختة سفید برای شما فعـال شود، دکمة فعالیت را کلیـک و گزینـة pdf.default را انتخاب کنید تا تختة سفید برای شما به نمایش درآید.

# **BigBlueButton**

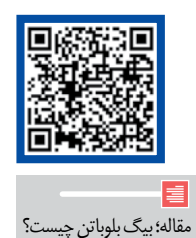

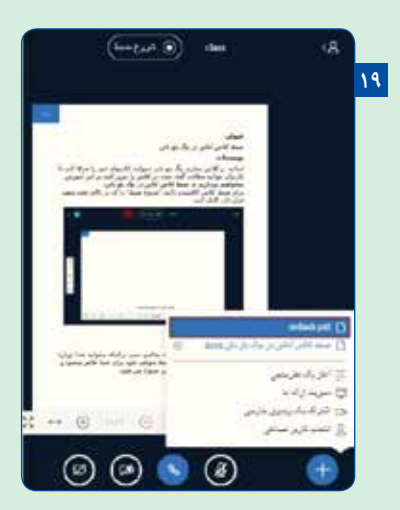

برای نمایش اسالید، زمانی که وارد اتاق شدهاید، در پایین پنجره روی حالت صفحة بعدی کلیک کنید. به این صورت بهراحتی میتوانید بین اسالیدها جابهجا شوید. اگر خواستید به اسالید قبلی برگردید، روی فلش سمت چپ کلیک کنید.

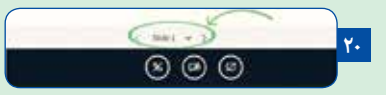

همچنین، با کلیک روی »Slide »میتوانید فهرست اسالیدهای موجود را ببینید.

# **ابزارهای جانبی آموزشی**

در سمت راست پنجرة بیگبلوباتن چهار ابزار با شکلهای دست، فلـش، سـطل زبالـه و برد دیده میشود. این ابزارکهـا هم بخش دیگری از پنل هستند که هر کدام یک کار را برای ما انجام میدهند. تصویر 21 را ببینید.

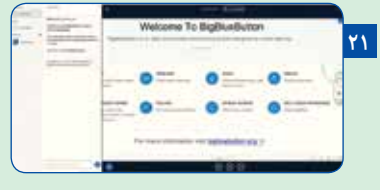

اگر روی نشان دست کلیک کنید، یک زیرمنوی کوچک برای شما باز میشود که میتوانید با استفاده از گزینههای آن عملیاتی مانند خطکشیدن، رسم مربع، مثلث، دایره، خط و تایپ را بهراحتی انجام دهید. کافی است روی گزینة مورد نظر خود کلیک کنید و سپس شکل خود را روی بخش مورد نظر رسم کنید.

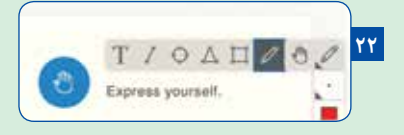

با انتخاب هر کـدام از گزینـههای موجود در این نوار ممکن است بعضی از ابزارکها تغییر کنند.

 گزینه ً ای که به شکل یک پیکان است و معموال با نام »Undo annotation »شناخته میشود، عملکردی آشنا دارد. با کلیک روی این گزینه، آخرین تغییرات اعمالشده در صفحه لغو میشوند.

اگر روی گـزینـهٔ«Clear all annotations» کلیک کنید،  $\blacksquare$ تمام تغییرات اعمال شده روی صفحه به یکباره پاک میشوند و شما میتوانید تغییرات جدیدی را اعمال کنید.

 اگر دو مدرس بهصورت همزمان بخواهند از امکان تختة سفید بیگبلوباتن استفاده کنـند، میتوان گزینة »user-multi Turn whiteboard »را فعـال کـرد تا ایـن امـکان برای هر دو مدرس فعال شود.

#### **جمعبندی**

بیگبلوباتن شامل تمام ویژگیهای استانداردی است که میتوان از یـک کـالس مجـازی انتـظار داشـت. توانایی بهاشتراکگذاری ورودیهای ویدیویی و صوتـی با کیفیـت عالـی و همچنین توانایی انجام ارائهها با عملکرد تختة سفید، از قابلیتهای منحصر به فرد این برنامه است. صفحة گپ برنامـه را نیز میتوان در دو قالب عمومی و خصوصی ایجاد کرد. از این نرمافزار میتوانید در اکثر مرورگرهای وب موجود امروزه استفاده کنید. به این ترتیب، هر معلمی بهراحتی میتواند با ایجـاد یک اتـاق و دعـوت از دانشآمـوزان برای آنها کالسهای برخط برگزار کند و خطرات ناشی از ویروس کرونا را بهراحتی از سر راه خود بردارد.

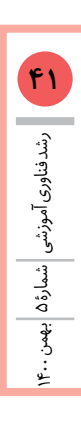